# Создание буклета с помощью программы «Publisher»

## **Ориентация листа**

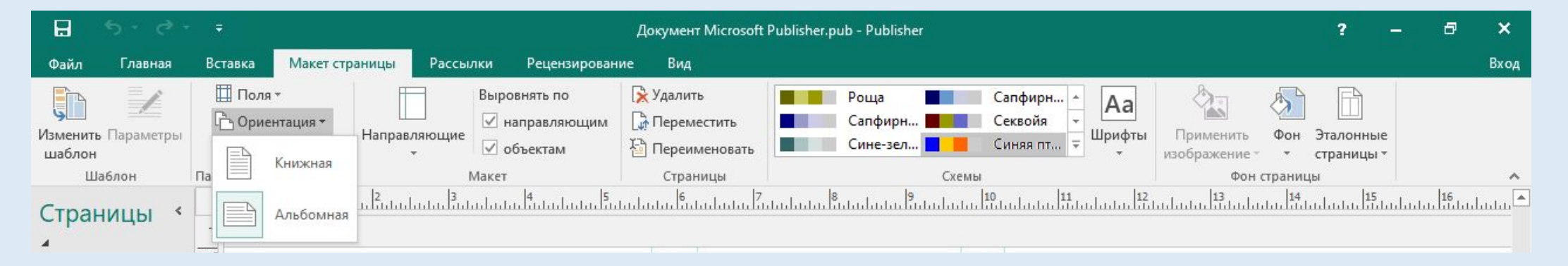

- 1. Создали документ «Publisher»;
- 2. Настраиваем ориентацию листа, она должна быть горизонтальной. (Для этого заходим во вкладку «Макет страницы» – «Ориентация» – «Альбомная»).

### **Направляющие**

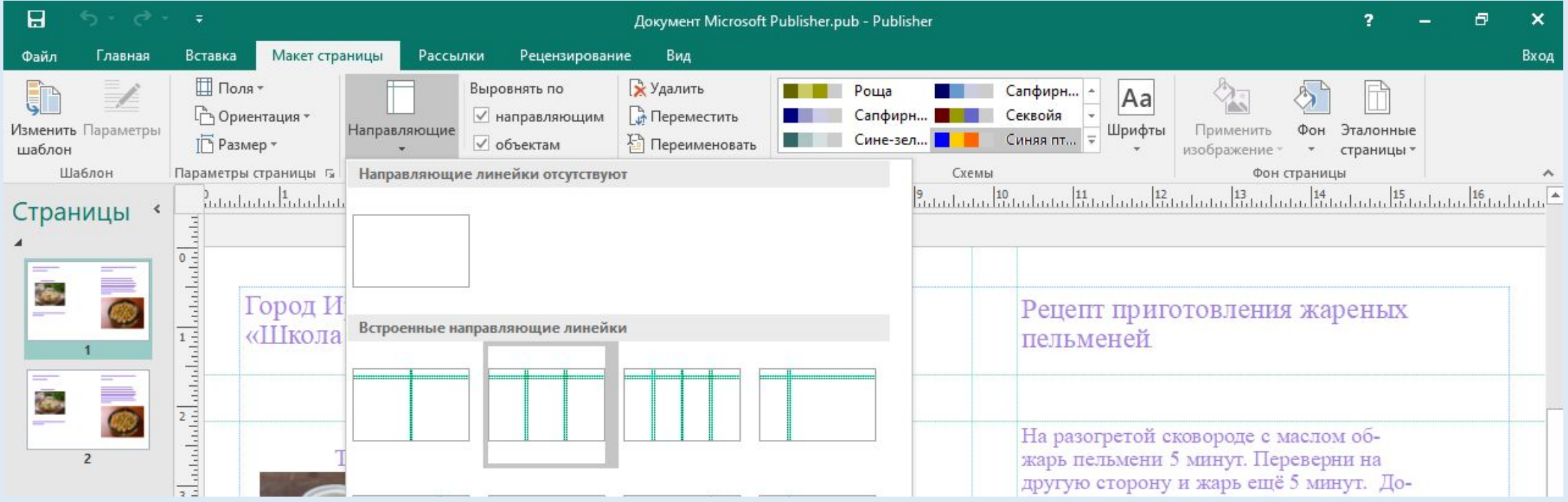

- 1. Перед тем как писать текст и вставлять картинки, необходимо настроить направляющие линии;
- 2. Находимся во вкладке «Макет страницы» «Направляющие» «3 столбца и 3 заголовка»

### **Количество страниц**

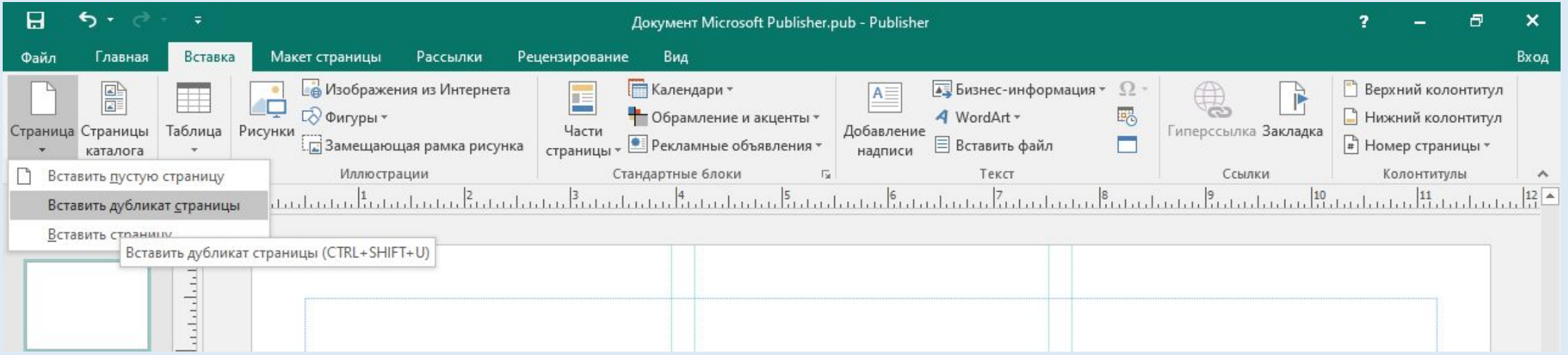

- Есть два варианта или сделать дубликат страницы (то есть полную его копию), или создать пустую страницу. Это необходимо для того, чтобы буклет был полноценным.
- В буклете должно быть две страницы, чтобы при печати получить один буклет, на котором будет находиться информация с двух сторон

## **«Надпись»**

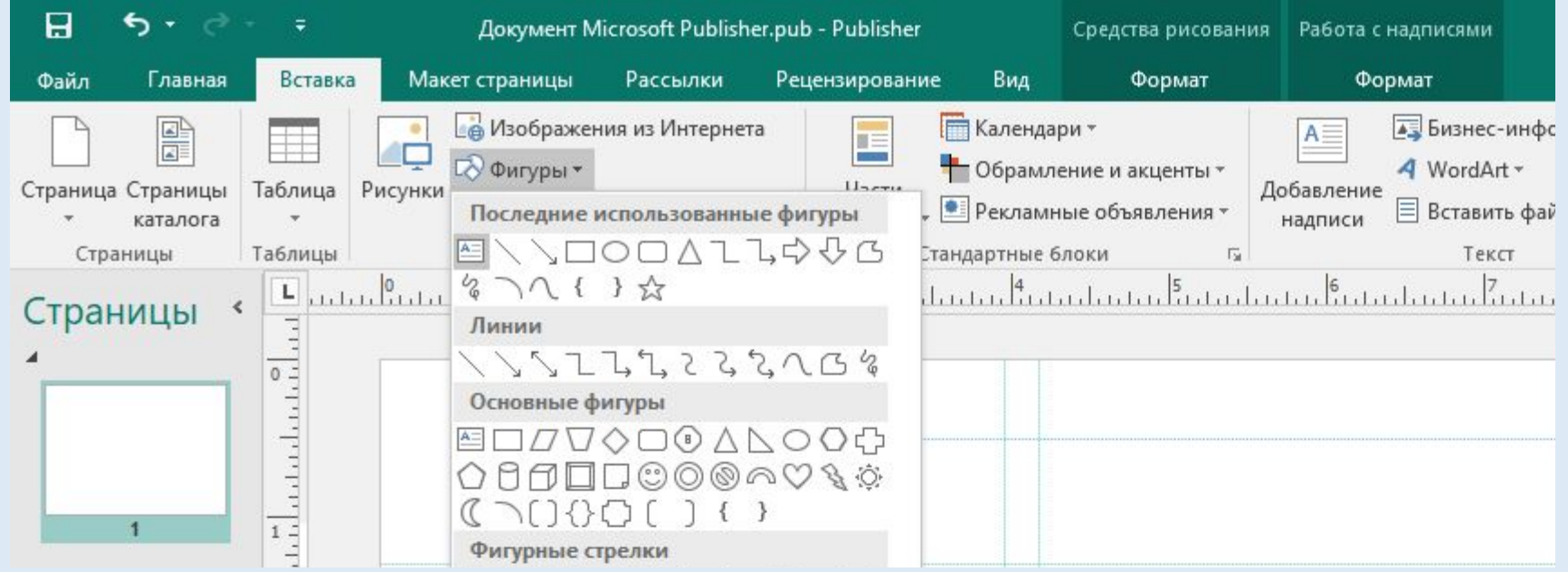

- Для написания текста необходима «Надпись».
- Вкладка «Вставка» «Фигуры» «Надпись».
- Нажали на «Надпись», и на свободном места у слайда отщелкнули левой кнопкой мыши. Появится рамка для написания текста.

#### **Заливка страницы**

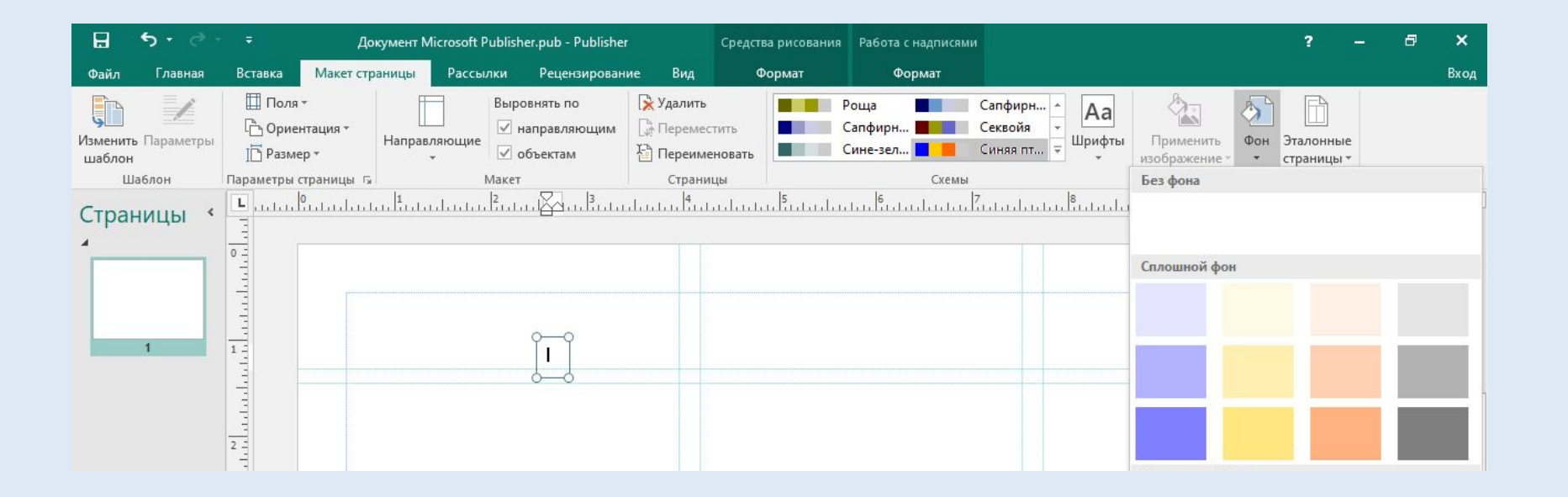

• Для заливки страницы необходимо зайти во вкладку «Макет страницы» – «Фон» – выбрать то, что нравится.

#### **Что должно находиться на странице 1**

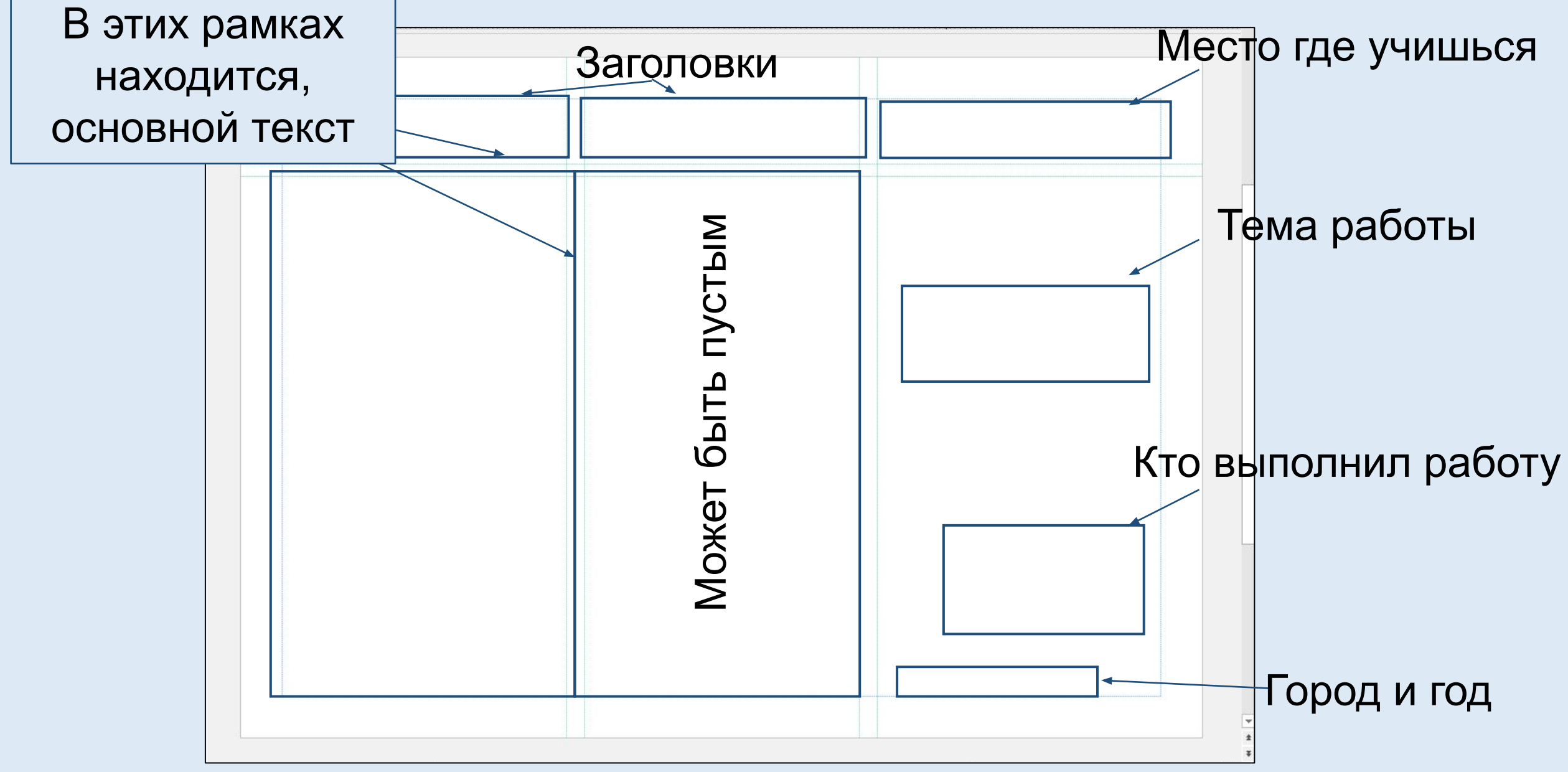

#### **Что должно находиться на странице 2**

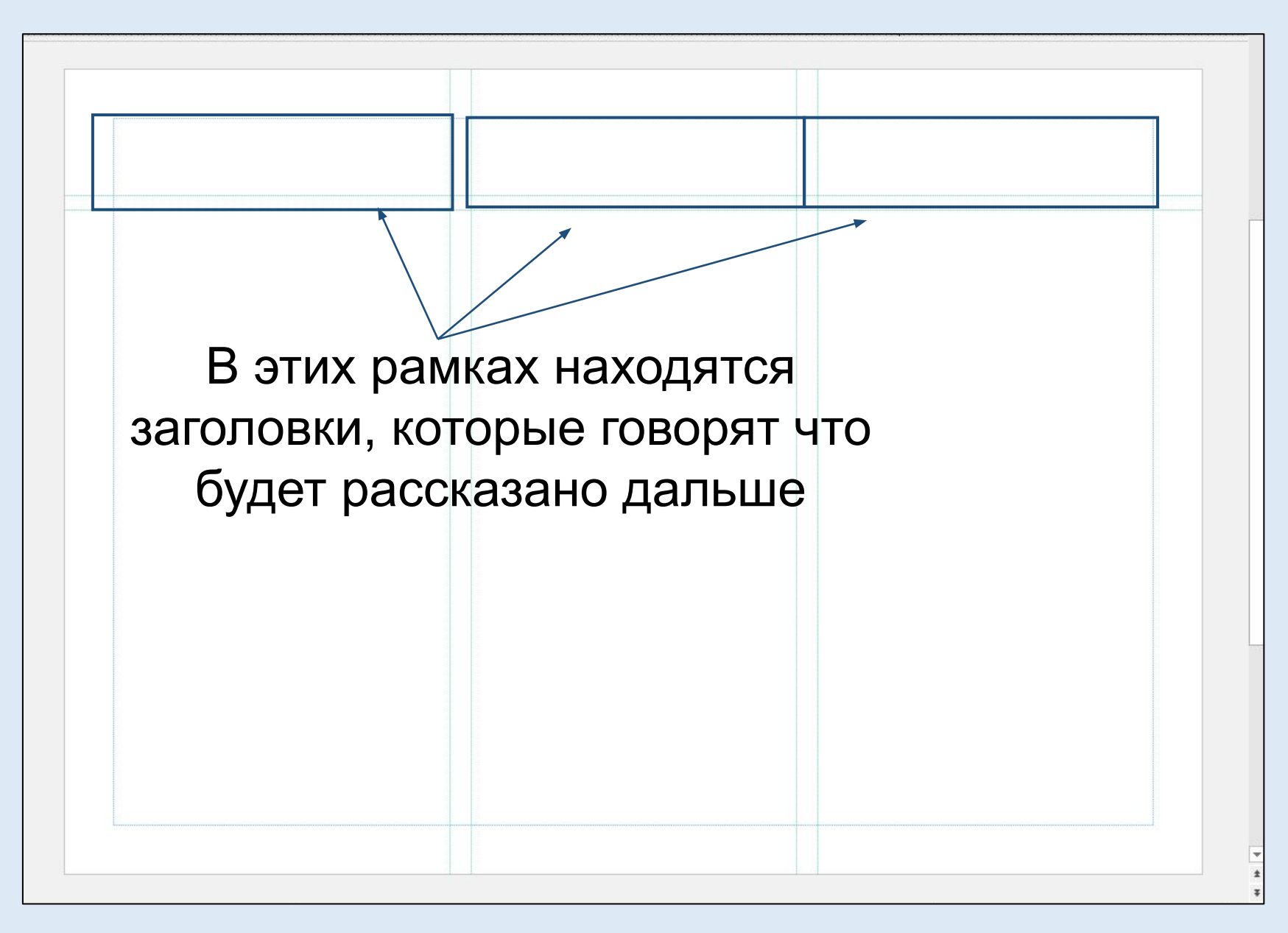

#### **Что должно находиться на странице 2**

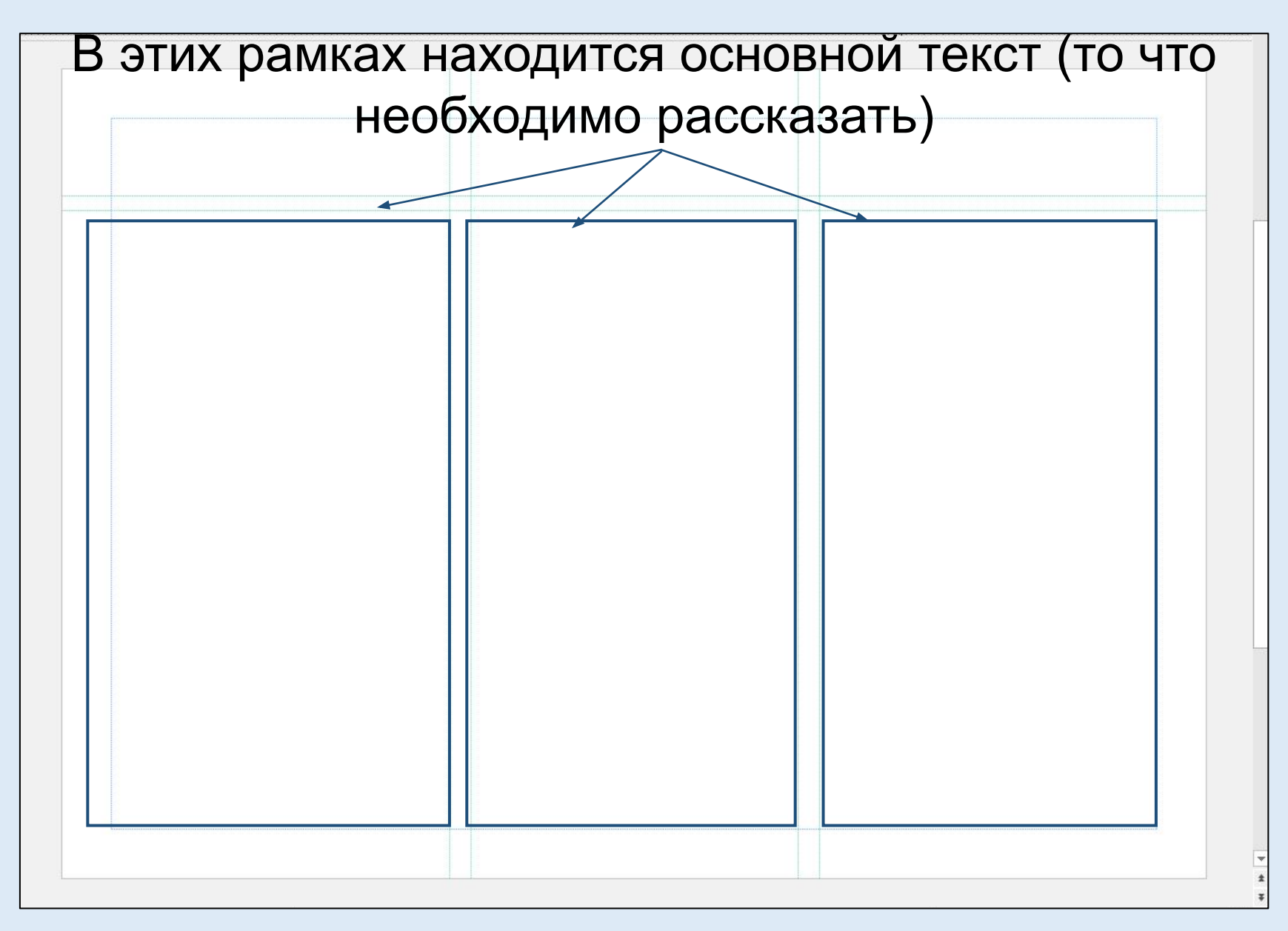

#### **Требования к оформлению**

- Шрифт «Times New Roman»;
- Между строками– одинарный;
- Интервал «перед абзацами», «после абзацев» 0;
- Отступ «слева», «справа» 0;
- Вид «красная строка»;
- Выравнивание «по ширине» (основной текст);
- Выравнивание «по центру» (заголовки);
- Размер необходимо смотреть по восприятию (но заголовки всегда крупнее основного текста);
- При использовании картинок (имеющих смысловую нагрузку необходимо подписать).